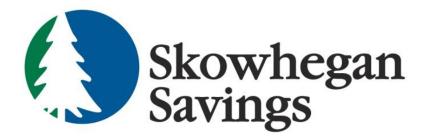

# Remote Deposit Capture

User Manual

SkowheganSavings.com

800.303.9511

# **Table of Contents**

| ACCESSING REMOTE DEPOSIT                                         |    |
|------------------------------------------------------------------|----|
| IDENTIFICATION PHRASE                                            |    |
| CREATING A NEW DEPOSIT                                           |    |
| OPENING AN EXISTING DEPOSIT                                      |    |
| ADDING TO AN EXISTING DEPOSIT                                    |    |
| DELETING A CHECK                                                 |    |
| RESCANNING A CHECK                                               |    |
| CLOSING A DEPOSIT                                                |    |
| DELETING A DEPOSIT                                               |    |
| NOTIFICATIONS                                                    |    |
| DEPOSIT RESULTS REPORT                                           |    |
| DEPOSIT RESULTS REPORT FIELD DEFINITIONS (LISTED ALPHABETICALLY) |    |
| ITEM STATUS DESCRIPTIONS (LISTED ALPHABETICALLY)                 |    |
| SESSION TIMEOUTS                                                 |    |
| ADMINISTRATOR FUNCTIONS                                          |    |
| ADDING/EDITING A USER                                            |    |
| USER SETTINGS FIELD DESCRIPTIONS (LISTED ALPHABETICALLY)         |    |
| ROLE DESCRIPTIONS (LISTED ALPHABETICALLY)                        | 25 |

# **ACCESSING REMOTE DEPOSIT**

Your Administrator is responsible for assigning necessary permissions and roles to permit Remote Deposit access.

- 1. Access <u>www.skowsavings.com</u>
- 2. Click the green Login button

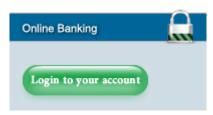

- 3. Enter your assigned Online Banking ID and Password (dual login may be required)
- 4. Click "Remote Deposit" from the Account Summary sub-menu

| Accounts          | <b>Business Banking</b>        | Electron | ic Documents | User Options |
|-------------------|--------------------------------|----------|--------------|--------------|
| My Online Banking | nline Banking »Account Summary |          | Remote Depos | sit          |
|                   |                                |          |              |              |

5. A new window will open for Remote Deposit.

## **IDENTIFICATION PHRASE**

An **Identification Phrase** and **Response** is required for all users who have been designated as an **Authorized Caller** by their administrator. Only those users designated as Authorized Callers will be allowed to contact customer support for any assistance. The **Identification Response** will be requested of all Authorized Callers prior to providing any support. Unauthorized callers will be directed back to their financial institution.

1. Click My Settings.

|          | Skowl<br>Saving             |                                                                     | S                    | earch: Las             | t/Company | / Name |     | •   |      | ? |
|----------|-----------------------------|---------------------------------------------------------------------|----------------------|------------------------|-----------|--------|-----|-----|------|---|
| Integrit | v. Trust. Co                | mmunity.                                                            | Hon                  | ne   Trai              | nsactions | a   Ad | min | Rep | orts |   |
| FAQ's    | My Settings                 | Logout                                                              |                      |                        |           |        |     |     |      |   |
|          | News<br>Curren<br>This is a | ome<br>currently logge<br>t Transact<br>summary rep<br>ction Status | tion So<br>port of a | ummary<br>II transacti | -         | -      |     |     | -    |   |
|          | Status                      |                                                                     | Items                | Debits                 | Credits   |        |     |     |      |   |
|          | Approved                    | đ                                                                   |                      |                        |           |        |     |     |      |   |
|          | Processe                    | ed .                                                                | 24                   | \$36,722.11            |           |        |     |     |      |   |
|          | Collected                   |                                                                     |                      |                        |           |        |     |     |      |   |
|          | Awaiting                    | Capture                                                             |                      |                        |           |        |     |     |      |   |
|          | Awaiting                    | Approval                                                            |                      |                        |           |        |     |     |      |   |

- 2. Select an **Authorized Caller Identification Phrase** from the drop down box.
- 3. Enter a **New Identification Response.**
- 4. Re-key your **New Identification Response.**
- 5. Click **Update**.
  - a. If your answers agree, they will disappear from the screen.
  - b. If your answers don't agree, retype them again then click **Update**.

| My Settings<br>Allows the user to change certain aspe | ects of their account.                                                                                                    |  |
|-------------------------------------------------------|----------------------------------------------------------------------------------------------------|--|
| Create / Update Authorized Calle                      | r Identification Phrase and Response                                                                                                    |  |
| Identification Phrase:                                | Select 💙 *                                                                                                    |  |
| Enter New Identification Response:                    | *                                                                                                    |  |
| Confirm New Identification Response:                  |                                                                                                    |  |
| Update                                                |                                                                                                    |  |
|                                                       |                                                                                                    |  |
|                                                       | Select 💙                                                                                                    |  |
|                                                       | Select                                                                                                    |  |
|                                                       | What is your mother's maiden name?<br>What is the name of the county or parish where you were born?<br>What is the name of the high school you last attended? |  |

# **CREATING A NEW DEPOSIT**

This task explains how to create a new deposit.

- **1.** Login to Online Banking and select Remote Deposit.
- **2.** Click the **Transactions** tab.

| Integrity | Skowhegan<br>Savings<br>Trust. Community.                                                              | 3       |                         | t/Company Ni<br>nsactions | <br>•<br>  Report | ? | ( |
|-----------|----------------------------------------------------------------------------------------------------|---------|-------------------------|---------------------------|-------------------|---|---|
| FAQ's     | My Settings Logout                                                                                     |         |                         | 1                         |                   |   |   |
|           | Welcome<br>You are currently log<br>News<br>Current Transa<br>This is a summary r<br>Transaction State | ction S | ummary<br>Ill transacti |                           |                   |   |   |
|           | Status                                                                                                 | Items   | Debits                  | Credits                   |                   |   |   |
|           | Approved                                                                                               |         |                         |                           |                   |   |   |
|           | Processed                                                                                              | 24      | \$36,722.11             |                           |                   |   |   |
|           | Collected                                                                                              |         |                         |                           |                   |   |   |
|           | Avvailing Capture                                                                                      |         |                         |                           |                   |   |   |
|           | Awaiting Approval                                                                                      |         |                         |                           |                   |   |   |

**3.** Select the **Remote Deposit** menu option on the left.

| Check Processing      |
|-----------------------|
| Bulk Check Operations |
| Void                  |
| Resolve               |
| Approve               |
| Remote Deposit        |

This causes the scanning device to initialize and the *Open Deposits* screen displays.

4. Click Create New Deposit.

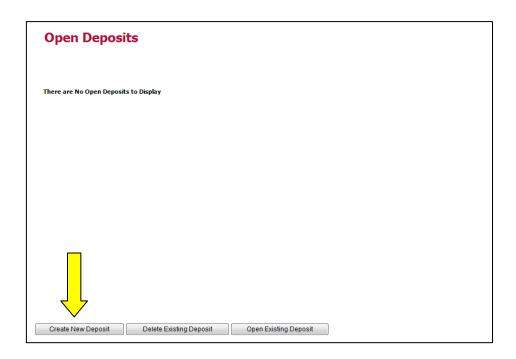

The New Deposits screen displays.

- 5. Complete the displayed fields as follows: (Not all fields may be visible.)
  - **a. Location:** Select the account for which the batch is to be processed from the drop down list or bypass if the location name is already displayed.
  - **b. Payment Type:** Select the type of payment from the drop down list or use the default displayed.
  - **c. Deposit Name:** System generated to include the date and time the batch is being created along with a unique batch id number.
  - **d. Custom Batch Id:** If displayed, this is a required field that needs to be a unique value each time.
  - e. Number of Checks: Enter the number of checks in the batch.
  - **f. Total Amount:** Enter the total amount of the batch. This is a two-decimal place field, to include the decimal point.
  - **g. Deposit Slip ID#:** This may be a required or optional field depending on your requirements. If displayed, enter your assigned deposit slip ID or leave blank.

| New Depos         | sit                                                    |
|-------------------|--------------------------------------------------------|
| Location:         | Training Account to be used for testing and training 🗸 |
| Payment Type:     | Mailed In/Dropped Off                                  |
| Deposit Name:     | 11:35:19.2439084 10/22/2009 Deposit                    |
| Custom Batch ID:  |                                                        |
| Number of Checks: |                                                        |
| Total Amount:     |                                                        |
| Deposit Slip ID#: |                                                        |
| Create Deposit    |                                                        |

- **6**. Place the checks in the scanner feeder.
- 7. Click Create Deposit.
- **8.** This is the *Data Entry View* where you can enter additional information about your customer, the transaction, or both. This information is optional and you can decide which, if any, fields to populate. Use the left and right arrows to scroll through each check in the batch. When you are finished, proceed to Step 9.

| Name On Account:                                                                                                    |                                                                            |            | Customer Optional Field                                                                                          |                    |
|----------------------------------------------------------------------------------------------------|----------------------------------------------------------------------------|------------|----------------------------------------------------------------------------------------------------|--------------------|
| Amount:                                                                                                    |                                                                            |            | Customer Optional Field                                                                                          |                    |
|                                                                                                    |                                                                            |            | Customer Optional Field                                                                                          |                    |
| ame                                                                                                    | Customer Number                                                            | Phone      | 1:                                                                                                    |                    |
|                                                                                                    |                                                                            |            | Transaction Number:                                                                                              |                    |
|                                                                                                    |                                                                            |            | Transaction Optional<br>Field 1:                                                                                 | 10 H               |
|                                                                                                    |                                                                            |            | Transaction Optional                                                                                             | 8                  |
|                                                                                                    |                                                                            | ·····•     | Field 1:                                                                                                    |                    |
|                                                                                                    |                                                                            |            | Field 1:                                                                                                    |                    |
| ROFIT STARS<br>00 MAIN<br>LEN. TH. 15200                                                                                     |                                                                            | 1 Hills    | Description:                                                                                                    |                    |
|                                                                                                    | 2/17                                                                       | /2009      | First Name:                                                                                                    | Last:              |
| Quency Butler                                                                                                    |                                                                            | .14**      | Address:                                                                                                    | Suite/Apt:         |
| *Twenty Five Dollars And Four                                                                                                | teen Cents**0                                                              | OLLARS     | City:                                                                                                    | State: Zip/Postal: |
|                                                                                                    |                                                                            |            | Country:                                                                                                    |                    |
| Demo Check                                                                                                    | NO SIGNATURE REQUIRE                                                       |            | Daytime Phone:                                                                                                   | Ext:               |
|                                                                                                    | 1                                                                          |            | Evening Phone:                                                                                                   | Ext:               |
| 12354# 01220377600 111000111                                                                                                 |                                                                            |            | and the second second second second second second second second second second second second second second second |                    |
|                                                                                                    |                                                                            |            |                                                                                                    |                    |
| ICR: 012354ot 122037760t 1                                                                                                   | 11000111o                                                                  |            | Driver's License:                                                                                                | State:             |
| Location: Training Ac                                                                                                    | count to Most Recent S                                                     | can:       | 4 of 5                                                                                                    | Deposit View       |
| Training Ac                                                                                                    | count to Most Recent S<br>r testing                                        |            | SSN:                                                                                                    |                    |
| Location: Training Ac                                                                                                    | count to<br>r testing<br>1                                                 |            | 4 of 5                                                                                                    | Deposit View       |
| Location: Training Ac<br>be used for<br>Control: 5 / \$1,458.6<br>Scanned: 5 / \$253.61                                      | count to<br>r testing<br>11<br>metalogic<br>sector to the<br>sector to the | 9 97.<br>2 | 2/9/2008                                                                                                    | Deposit View       |
| Location: Training Ac<br>be used for<br>Control: 5 / \$1,458.6                                                               | count to<br>testing<br>ii<br>rieved                                        | rest Check | 29/2000<br>SSN:                                                                                                  | Deposit View       |
| Location: Training Ac<br>be used for<br>Control: 5 / \$1,458.6<br>Scanned: 5 / \$253.61<br>Status: Images ret<br>successfull | count to<br>testing<br>ii<br>rieved                                        | 9 97.<br>2 | 2/8/2006                                                                                                    | Deposit View       |
| Location: Training Ac<br>be used for<br>Control: 5 / \$1,458.6<br>Scanned: 5 / \$253.61<br>Status: Images reti               | count to<br>testing<br>ii<br>rieved                                        | rest Check | 29/2000<br>SSN:                                                                                                  | Deposit View       |
| Location: Training Ac<br>be used for<br>Control: 5 / \$1,458.6<br>Scanned: 5 / \$253.61<br>Status: Images ret<br>successfull | rieved                                                                     | Test Check | 4 of 5                                                                                                    | Deposit View       |
| Control: 5 / \$1,458.6<br>Scanned: 5 / \$253.61<br>Status: Images ret<br>successfull                                         | reved<br>y                                                                 | rest Check | 29/2000<br>SSN:                                                                                                  | Deposit View       |

**9.** This is the **Deposit View** which displays the MICR lines of each check scanned. You may see items highlighted in yellow, red or with question marks (?). Verify that images captured are clear and complete. Rescan item(s) if needed.

| MICR                                                 |                                                     | Customer ID           |            | Amount          |
|------------------------------------------------------|-----------------------------------------------------|-----------------------|------------|-----------------|
| 1 [[#===================================             | 0 133050                                            | Customer 10           |            | Amodilic        |
| <sup>2</sup> [ <del>22</del> ]78945 12203776         |                                                     |                       |            |                 |
|                                                      | 378 123456                                          |                       | •          |                 |
|                                                      |                                                     |                       |            |                 |
| 5 [ <u>**==</u> 111016064 1101                       | 135 1362                                            |                       |            |                 |
|                                                      |                                                     |                       |            |                 |
| Training Account to<br>Location: be used for testing | st Recent Scan:                                     |                       |            | Deposit View    |
| Control: 5/\$1,458.61                                | 1<br>1                                              | e.                    | in a must  | -               |
|                                                      | ANN TAYLOR                                          |                       |            | Data Entry View |
| Scanned: 5 / \$0.00                                  | ANN TAYLOR<br>2016 GAURGERY ST.<br>DALLAS, TX 75207 | 2/9/2008              |            |                 |
| Status: Images retrieved                             | PHE TO THE Test Check                               | \$ **1,205.00**       | 1000       |                 |
| successfully                                         | **One Thousand Two Hundred Five Dolla:              | *                     | 66 instead |                 |
| Data Entry: 0 / \$0.00                               |                                                     | DOLLARS 1             | an ind too |                 |
| Data Litry: 07 \$0.00                                |                                                     | access for            | ada a      |                 |
|                                                      | DEMO CHECK                                          | NO SIGNATURE REQUIRED | × .        |                 |
|                                                      | 41110160644 1101335* 1362                           |                       |            |                 |
| L                                                    |                                                     |                       |            |                 |
|                                                      |                                                     |                       |            |                 |
|                                                      |                                                     |                       |            |                 |
|                                                      |                                                     |                       |            |                 |
| Next / Summary                                       |                                                     |                       |            |                 |

10. Click Next/Summary. (The Open Deposits Summary screen displays.)

| 1:05:26:0069075 5/11/2011 Deposit Open<br>5/5 Checks : \$1,458.61 / \$1,458.61 |  |
|--------------------------------------------------------------------------------|--|
|                                                                                |  |
|                                                                                |  |
|                                                                                |  |
|                                                                                |  |
|                                                                                |  |
|                                                                                |  |

# **OPENING AN EXISTING DEPOSIT**

A user can add items to any deposit that is still open and displayed on either the Open Deposits or Open Deposits Summary screens.

- 1. Login to Online Banking and select Remote Deposit.
- **2.** Click the **Transactions** tab.

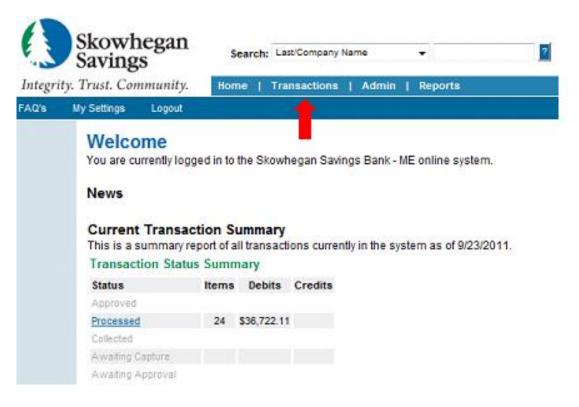

3. Select the **Remote Deposit** menu option.

| Check Processing      |
|-----------------------|
| Bulk Check Operations |
| Void                  |
| Resolve               |
| Approve               |
| Remote Deposit        |

The device will initialize and the *Open Deposits* screen displays.

# Adding to an Existing Deposit

- 1. Access *Open Deposits* screen.
- 2. Select the deposit to be reopened by clicking on the box to the left of it.
- 3. Click Open Existing Deposit.

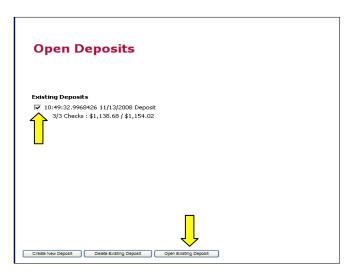

- **4.** Place the additional items in the scanner.
- 5. Click **Next/Summary** to return to the Open Deposits Summary page.

| Place a check in the scanner to begin the Show All Items(5), Show just the Problema |                                                 | Attention                                                                                                    |                 |
|-------------------------------------------------------------------------------------|-------------------------------------------------|----------------------------------------------------------------------------------------------------|-----------------|
| MICR                                                                                |                                                 | Customer ID                                                                                                    | Amount          |
| 1 [ <u>**==_</u> 99045 12203776                                                     |                                                 |                                                                                                    |                 |
|                                                                                     | 0 123456 500                                    |                                                                                                    |                 |
|                                                                                     |                                                 |                                                                                                    |                 |
|                                                                                     |                                                 |                                                                                                    |                 |
|                                                                                     | 15 4366                                         |                                                                                                    |                 |
|                                                                                     |                                                 |                                                                                                    |                 |
| Training Account to<br>Location: be used for testing                                | Recent Scan:                                    |                                                                                                    | Deposit View    |
| Control: 5 / \$1,458.61                                                             | 1<br>1                                          | Einsonst                                                                                                    |                 |
| Scanned: 5/\$0.00                                                                   | ANN TAYLOR<br>2TH CRAMERRY ST.<br>DAUM, TX TIMP |                                                                                                    | Data Entry View |
|                                                                                     | DALLAS, DX PEAR                                 | 2/9/2008                                                                                                    |                 |
| Status: Images retrieved                                                            | Per TO THE Test Check                           | \$ **3,205.00**                                                                                                    |                 |
| successfully                                                                        | **One Thousand Two Hundred Five Dollars :       | And Zero Cents** DOLLARS                                                                                                    |                 |
| Data Entry: 0 / \$0.00                                                              |                                                 | And the second second se |                 |
|                                                                                     |                                                 | 1                                                                                                    |                 |
|                                                                                     |                                                 | SIGNATURE REQUIRED                                                                                                    |                 |
|                                                                                     | C111016064C 1101335# 1362                       |                                                                                                    |                 |
| Next / Summary                                                                      |                                                 |                                                                                                    |                 |
|                                                                                     |                                                 |                                                                                                    |                 |

# **DELETING A CHECK**

- 1. Access Open Deposits screen.
- 2. Select the deposit to be reopened by clicking on the box to the left of it.
- 3. Click Open Existing Deposit.

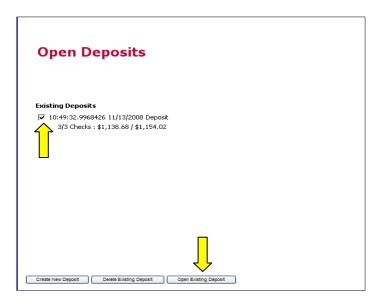

4. Click on the MICR field of the item to be deleted displayed on the Deposit View screen.

| MICR                                       | Customer ID | Amount     |
|--------------------------------------------|-------------|------------|
| [===≝]99045 122037760 123056               |             | \$150.00   |
| THE 10 100 100 100 100 100 100 100 100 100 |             | \$10.00    |
| [===                                       |             | \$68.47    |
| [======] 12354 122037760 111000111         |             | \$25.14    |
| Ĩ==_≟ 111016064 1101335 1362               |             | \$1,205.00 |
|                                            |             |            |
|                                            |             |            |

- 5. Press **Delete** on the keyboard. A message box will display.
- 6. Select the option that defines how the deposit total will be affected by the deletion.
- 7. Click **OK** if the deletion is to take place, or **Cancel**.

| <b></b>                                                                 |  |
|-------------------------------------------------------------------------|--|
| Delete Scanned Item                                                     |  |
| Delete check, reduce check count, and adjust deposit total downward by: |  |
| C Delete check with no adjustment                                       |  |
| OK Cancel                                                               |  |
|                                                                         |  |

**8.** Click **Next/Summary** if there are no more corrections to be made in this deposit. You will return to the **Open Deposits** screen.

|                      | in the scanner to begin th<br>(5), Show just the Problemat | e process.<br>ic Items(1), Show Items which Need    | Attention                                                                                                    |                  |        |           |
|----------------------|------------------------------------------------------------|-----------------------------------------------------|----------------------------------------------------------------------------------------------------|------------------|--------|-----------|
|                      | MICR                                                       |                                                     | Customer ID                                                                                                    |                  |        | Amount    |
| 1 2                  | 9045 122037760                                             | 123056                                              |                                                                                                    |                  |        |           |
|                      | 8945 122037760                                             |                                                     |                                                                                                    |                  |        |           |
| 3 2 3 5              | 67098 12320381                                             | 8 123456                                            |                                                                                                    |                  |        |           |
| 4 1 1                | 2354 122037760                                             | 111000111                                           |                                                                                                    |                  |        |           |
|                      | 111016064 110133                                           | 5 1362                                              |                                                                                                    |                  |        |           |
|                      |                                                            |                                                     |                                                                                                    |                  |        |           |
|                      | be used for testing                                        | Recent Scan:                                        |                                                                                                    |                  | Depo   | sit View  |
| Control:<br>Scanned: | 5 / \$1,458.61<br>5 / \$0.00                               | AND TAYLOR<br>1715 CONDUCTION OF<br>GALLAR, TO TEXT | 29/2008                                                                                                    | Carden ar paint  | Data E | ntry View |
| Status:              | Images retrieved<br>successfully                           | Test The Test Check                                 | \$ **1,205.00**                                                                                                 | tano entre 1 (d) |        |           |
| Data Entry:          | 0/\$0.00                                                   |                                                     | the second second second second second second second second second second second second second second second se | (U)              |        |           |
|                      |                                                            | ELECTROLOGY LIGHTSF LIGHT                           | SIGNATURE REQUIRED                                                                                              |                  |        |           |
| Next / Summary       |                                                            |                                                     |                                                                                                    |                  |        |           |
| C                    | Next/Summa                                                 | ry                                                  |                                                                                                    |                  |        |           |

# **Rescanning a Check**

A check that may have jammed, piggybacked or the image quality was bad during scanning may need to be rescanned to obtain a better image. When this occurs, a notification will be sent to the user and the deposit will be reopened.

- 1. Access Open Deposits screen.
- 2. Select the deposit to be reopened by clicking on the box to the left of it.
- 3. Click Open Existing Deposit.

| Open Deposits                                                                                      |
|----------------------------------------------------------------------------------------------------|
| Existing Deposits<br>↓ 10:49:32,9968426 11/13/2008 Deposit<br>3/3 Checks : \$1,138.68 / \$1,154.02 |
| Critate New Deposit Open Eviding Deposit                                                           |

- 4. Click the image of the check to be rescanned to the left of the MICR line field on the
- **5.** *Deposit View* screen.

| MICR                                | Customer ID | Amount     |
|-------------------------------------|-------------|------------|
| <u>=</u> ]99045 122037760 123056    |             | \$150.00   |
| <u>=</u> 78945 122037760 123456 500 |             | \$10.00    |
| <u>=</u>                            |             | \$68.47    |
| <u>=</u> 12354 122037760 111000111  |             | \$25.14    |
| <u>=</u> 111016064 1101335 1362     |             | \$1,205.00 |
|                                     |             |            |

- **6.** Place the check in the scanner so it can be rescanned.
- **7.** Click **Continue** when the image is displayed.
- 8. Click Next/Summary if there are no more corrections to be made in this deposit. You will be returned to the **Open Deposits** screen.

|                                                         |                                                                 | Redor a ment              |
|---------------------------------------------------------|-----------------------------------------------------------------|---------------------------|
| ANN TAYLOR<br>2719 CRANBERRY ST.<br>DALLAS, TX 75287    |                                                                 |                           |
| PAY TO THE Test Check                                   | \$ **1,205.00**                                                 | NGC NOTES                 |
|                                                         | undred Five Dollars And Zero Cents** Dollars                    | an the burger is a second |
|                                                         | · ·                                                             | and the                   |
|                                                         | . generation                                                    | ž                         |
| DEMO CHECK                                              | NO SIGNATURE REQUIRED                                           | 1.00                      |
| :111016064: 1101335                                     | 1362                                                            | 1.5                       |
| Rescan by placing a check in the sc                     | anner Continue                                                  |                           |
|                                                         |                                                                 |                           |
|                                                         | <b>1</b>                                                        |                           |
|                                                         |                                                                 |                           |
|                                                         |                                                                 |                           |
|                                                         |                                                                 |                           |
|                                                         |                                                                 |                           |
|                                                         |                                                                 |                           |
| Location: Training Account to Mi<br>be used for testing | ost Recent Scan:                                                | Deposit View              |
| Control: 5 / \$1,458.61                                 | Educant                                                         |                           |
| Scanned: 5 / \$0.00                                     | ANN TAYLOR<br>TH CONSIDERY ST.<br>DULACE TEAST                  | Data Entry View           |
| Status: Images retrieved                                |                                                                 |                           |
| successfully                                            | werner Test Check Structure Five Dollars And Zero Cents**       |                           |
|                                                         | CONF THOUSAND TWO NUMBER SIVE DOLLARS HIRD DECO CENTS** DOLLARS |                           |
| Data Entry: 0/\$0.00                                    |                                                                 |                           |
|                                                         | DEMO CHECK NO SIGNATURE REQUIRED                                |                           |
|                                                         | C111016064C 1101335# 1362                                       |                           |
|                                                         |                                                                 |                           |
|                                                         |                                                                 |                           |
|                                                         |                                                                 |                           |
|                                                         |                                                                 |                           |
| ext / Summary                                           |                                                                 |                           |
|                                                         |                                                                 |                           |
| $\backslash$                                            |                                                                 |                           |
| 4                                                       |                                                                 |                           |
| L Nut I Com                                             |                                                                 |                           |
| Next / Summ                                             | nary                                                            |                           |
|                                                         |                                                                 |                           |

# **CLOSING A DEPOSIT**

The user must be at the *Open Deposit Summary* screen to continue.

- **1.** Select the deposit or deposits to be closed by clicking the box to the left.
- 2. Click Close Deposit(s).

| xisting Deposits                                                             | Status |  |
|------------------------------------------------------------------------------|--------|--|
| 7 11:05:26.0069075 5/11/2011 Deposit<br>5/5 Checks : \$1,458.61 / \$1,458.61 | Open   |  |
| Í                                                                            |        |  |

**Note:** The Deposit will remove from view and has been sent for processing. No further changes can be made. Deposit details and status may be accessed through Reports.

# **DELETING A DEPOSIT**

The user must be at the *Open Deposit Summary* screen to continue.

- **1.** Select the deposit or deposits to be deleted by clicking the boxes to the left.
- 2. Click Delete Deposit(s).

| mary                            |
|---------------------------------|
| Status                          |
| Open                            |
|                                 |
| e Deposit(s) Create New Deposit |
|                                 |

**Note:** Once deleted, a deposit cannot be accessed or recalled.

## **NOTIFICATIONS**

*This topic explains about the email notifications available to be sent upon reconciliation of a closed batch.* 

Notifications are used by the Remote Deposit Capture application to let users know when the deposit has completed the MICR repair, CAR/LAR, keying, and/or balancing steps and the status of the deposit.

An E-mail is sent to the user who created the deposit along with any other interested parties designated. A notification will inform the user whether the deposit was approved without any errors, approved with adjustments, rejected, an item needs rescanning, there were duplicate items in the deposit, or there were rejected items in the deposit. The *Deposit Results Report* assists with determining the item that needs further attention.

| m:         | remotedeposit@profitstars.com                                                                                                    |
|------------|----------------------------------------------------------------------------------------------------|
| iject:     | Remote Deposit Notification                                                                                                    |
| Alerting S | ervice - Remote Deposit Notification                                                                                                    |
| Your remo  | ote deposit in the amount of \$121.08 has been received and successfully processed.                                                                |
| For additi | onal information or if you have questions about this deposit, please follow these steps:                                                           |
| 1. Si      | gn-on to your online account and select the Report tab                                                                                             |
|            | lect the Deposit Results link                                                                                                    |
|            | ick Get Deposits                                                                                                    |
|            | ocate the Deposit created on 10/14/2008 3:20:24 PM in the amount of \$121.08                                                                       |
| 5. C1      | ick the View link to view the individual items in the deposit                                                                                      |
|            | derstand that we cannot respond to individual messages through this email address. It is not secure and should not be used for<br>dated questions. |
| Message I  | d: 25144-9696092:9                                                                                                    |
|            |                                                                                                    |
|            |                                                                                                    |
|            |                                                                                                    |
|            |                                                                                                    |
|            |                                                                                                    |
|            |                                                                                                    |
|            |                                                                                                    |

A deposit will be reopened if there are items that need to be rescanned. When this occurs, the user will need to correct the deposit and resubmit it for processing.

# **DEPOSIT RESULTS REPORT**

The Deposit Results report is a date range report used to display a list of batches created using the Remote Deposit Capture application. It can be used to monitor the status of current day batches and the items in the batches or look at previous days' batches and items.

- 1. Login to Online Banking and select Remote Deposit.
- 2. Click the **Reports** tab.

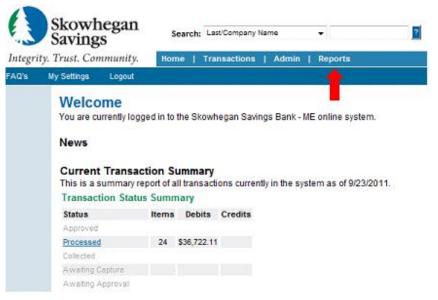

3. Click Deposit Results.

| Remote Deposit Capture Reports |             |        |
|--------------------------------|-------------|--------|
| Report Name                    |             |        |
| Deposit Results                |             |        |
| My Reports                     |             |        |
| Report Name                    | Report Type | Action |
| No records to display.         |             |        |
| New Report                     |             |        |
| Shared Reports                 |             |        |
| Report Name Owner              | Report Type | Action |
| No records to display.         |             |        |
| New Shared Report              |             |        |

**4.** Select a specific location or All Locations from the **Location**: field drop down.

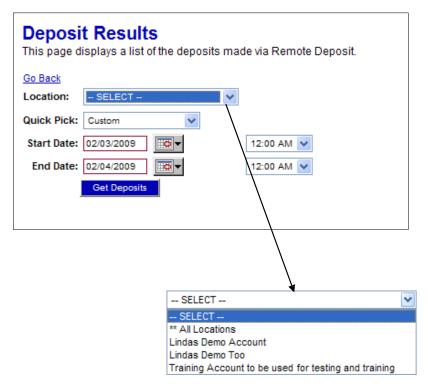

**5. Quick Pick** options are predefined day ranges. Using this filter will automatically populate the Start Date and End Date fields with the proper dates. Select a **Quick Pick**: option from the drop down list or leave the default set to **Custom** if not using this option.

| Custom              | < |
|---------------------|---|
| Custom              |   |
| Today               |   |
| Tomorrow            |   |
| Yesterday           |   |
| This Month          |   |
| This Week (Mon-Sun) |   |
| This Week (Sun-Sat) |   |
| Last Month          |   |
| Last Week (Mon-Sun) |   |
| Last Week (Sun-Sat) |   |
| Next Week (Mon-Sun) |   |
| Next Week (Sun-Sat) |   |

- **6.** Select a specific beginning date and time and insert into the **Start Date**: field unless using the Quick Pick option. You can type a date in the box provided or use the calendar drop down to select a date.
- **7.** Select a specific ending date and time and insert into the **End Date**: field unless using the Quick Pick option. You can type a date in the box provided or use the calendar drop down to select a date.
- 8. Click Get Deposits. (A list of batches displays.)

|             | Deposit<br>Details | Create<br>Date | Location                    | Custom<br>Batch Id | Description                           | Deposit<br>Status               | Your<br>Count | Your<br>Amount | Received<br>Count | Received<br>Amount | ACH<br>Deposit<br>Date |   | ACH<br>Deposit<br>Amount | C21<br>Deposit<br>Date |   | C21<br>Deposit<br>Amount |     |           |
|-------------|--------------------|----------------|-----------------------------|--------------------|---------------------------------------|---------------------------------|---------------|----------------|-------------------|--------------------|------------------------|---|--------------------------|------------------------|---|--------------------------|-----|-----------|
| <u>view</u> | <u>view</u>        | 3/4/2010       | Money<br>market             | Mar MM<br>Dep      | 13:41:02.3495975<br>3/4/2010 Deposit  | Rejected                        | 1             | \$1,000.00     | 1                 | \$1,000.00         |                        | 0 | \$0.00                   |                        | 0 | \$0.00                   | 0   | \$0.00    |
| <u>view</u> | <u>view</u>        | 3/11/2010      | Sandra's<br>Demo<br>Account |                    | SRW 01<br>3/11/2010 Deposit           | Deposited<br>With<br>Adjustment | 1             | \$1,000.00     | 2                 | \$1,115.34         | 3/12/2010              | 1 | \$1,000.00               | 3/11/2010              | 1 | <b>\$</b> 115.34         | 2   | \$1,115.3 |
| <u>view</u> | <u>view</u>        | 3/11/2010      | Money<br>market             | SRW 01             | 11:57:53.1781975<br>3/11/2010 Deposit | Deposited                       | 1             | \$115.34       | 1                 | \$115.34           |                        | 0 | \$0.00                   | 3/11/2010              | 1 | \$115.34                 | 1   | \$115.3   |
| <u>view</u> | view               | 3/18/2010      | Savings                     | test 01            | 11:17:20.3454902<br>3/18/2010 Deposit | Deposited                       | 1             | \$1,000.00     | 1                 | \$1,000.00         | 3/19/2010              | 1 | \$1,000.00               |                        | 0 | \$0.00                   | 1   | \$1,000.0 |
| <u>view</u> | <u>view</u>        | 3/25/2010      | Savings                     |                    | 13:31:32.8736413<br>3/25/2010 Deposit | Deposited<br>With<br>Adjustment |               | \$4,740.00     | 1                 | \$47.40            |                        | 0 | \$0.00                   | 3/25/2010              | 1 | \$47.40                  | 1   | \$47.4    |
| 1           |                    | 3/25/2010      |                             | 011                | 3/25/2010 Deposit                     | With                            |               | \$4,740.00     | 1                 | \$47.40            |                        | 0 | \$0.00                   | 3/25/2010              | 1 | \$47.                    | .40 | .40 1     |

Step 12. Step 11. Step 10.

## **DEPOSIT RESULTS REPORT FIELD DEFINITIONS (LISTED ALPHABETICALLY)**

- **ACH Deposit Amount:** This field contains the total amount of the ACH items in the batch/deposit.
- **ACH Deposit Count:** This field contains the number of ACH items in the batch/deposit.
- ACH Deposit Date: This field contains the deposit date of the ACH items within the batch/deposit.
- **C21 Deposit Amount:** This field contains the total amount of the Check 21/Image Replacement Document (IRD) items in the batch/deposit.
- **C21 Deposit Count:** This field contains the number of Check 21/Image Replacement Document (IRD) items in the batch/deposit.
- **C21 Deposit Date:** This field contains the deposit date of the Check 21/Image Replacement Document (IRD) items within the batch/deposit.
- **Create Date:** This field contains the date the batch/deposit was scanned.
- **Custom Batch ID:** This is a Remote Deposit Capture option that, if enabled, will display a required field on the New Deposit screen and be reflected on the Deposit Results Report. The field will contain a unique label for a batch/deposit processed.
- **Deposit Details:** This field contains a link to the list of steps the batch/deposit has taken and who processed it.
- Deposit Slip ID#: This is a Remote Deposit Capture option that, if enabled and not a static value, will display a field on the New Deposit screen and be reflected on the Deposit Results Report. This field can contain either predefined or optional values to be applied to the virtual deposit slip.
- Deposit Status: This field contains the status of the entire batch/deposit at the time the report is generated.
  - **Deleted:** This deposit status indicates the entire deposit has been deleted by someone in your organization prior to closing it. The deposit may not be deleted once it has been closed. None of the items will be sent to transaction processing.
  - **Deposited:** This deposit status indicates all items have been processed successfully, and the deposit is in balance with no discrepancies or errors. These items are now in the approved status, and an E-mail notification has been sent.
  - **Deposited with Adjustment:** This deposit status indicates one or more of the items within this deposit caused an adjustment to the total deposit amount. The transactions have been sent to transaction processing with the adjusted deposit amount. An E-mail notification has been sent.
  - **Open for Scanning:** This deposit status indicates a deposit has been created and is open to scan. Items can be scanned into this deposit until it is closed.
  - **Partial Deposit:** This deposit status indicates one or more of the items was removed from the deposit due to a duplicate or rejected item. The deposit has been sent to transaction processing with the deposit total minus the items that will not be processed. An E-mail notification has been sent.
  - **Rejected:** This deposit status indicates the entire deposit has been rejected. A deposit is rejected when the adjustment amount exceeds the adjustment limit assigned by the bank or when all items within the deposit are rejected possibly due to all being duplicates.

- **Submitted:** This deposit status indicates the deposit has been closed, and the items are being reviewed for accuracy and errors. Once finished, the status of the items will change to one of the statuses defined previously.
- **Description:** This field contains the Deposit Name which is made up of the date and time the batch was created surrounding a unique system-assigned batch Id.
- **Item Details:** This field contains a link to a list of the individual checks that make up the batch/deposit and their respective statuses.
- Location: This field is found on the New Deposit screen and Deposit Results Report that contains the account (location) to be credited with the payment.
- **Received Amount:** This field contains the amount of the deposit after review.
- **Received Count:** This field contains the number of items identified in the deposit after review.
- Total Deposit Amount:
- This field contains the total amount of the deposit.
- **Total Deposit Count:** This field contains the total number of items in the deposit.
- Your Amount: This field contains the amount of the deposit you entered when creating the batch/deposit.
- Your Count: This field contains the number of items you entered when creating the batch/deposit.
  - **9.** To:
    - Save the report go to Step 10.
    - View the deposit details go to Step 11.
    - View item details and/or an image of the check go to Step 12.

**10.** To save the list of deposits

a. Click **Export.** 

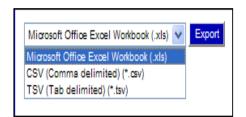

- b. Select a file format
- c. Click Save.

| File Download - Security Warning                                                                                                    |  |  |  |  |  |  |  |
|----------------------------------------------------------------------------------------------------|--|--|--|--|--|--|--|
| Do you want to open or save this file?                                                                                                    |  |  |  |  |  |  |  |
| Name: RemoteDepositBatches.tsv<br>Type: Unknown File Type<br>From: ssl.selectpayment.com                                                                                                   |  |  |  |  |  |  |  |
| While files from the Internet can be useful, this file type can potentially harm your computer. If you do not trust the source, do not open or save this software. <u>What's the risk?</u> |  |  |  |  |  |  |  |

**11**. Click the **View** link under the *Deposit Details* column to view the events the entire batch has been through.

| Event<br>Date         | Event                   | User<br>Name | Description                                       |
|-----------------------|-------------------------|--------------|---------------------------------------------------|
| 11/8/2011<br>11:14 AM | ProcessedWithAdjustment |              | Adjustment amount:-1450.20 Notes: Incorrect Depos |
| 11/8/2011<br>11:14 AM | Adjustment              |              | Deposit adjusted by (\$1,450.20)                  |
| 11/8/2011<br>10:44 AM | NeedsBalancing          |              | Amounts and counts don't match.                   |
| 11/8/2011<br>10:44 AM | NeedsNoRescan           | RD           |                                                   |
| 11/8/2011<br>10:44 AM | NeedsNoAttention        | RD           |                                                   |

#### Events for deposit 10:26:36.9832415 11/8/2011 Deposit

**12**. Click the **View** link under the *Item Details* column to view the individual transactions that make up the deposit. Any items that need to be rescanned or that have been rejected will be highlighted in red.

| Deposit<br>Item |    |              | Sequence<br># | ltem<br>Date | ltem<br>Status | Customer<br>Name |                        | Routing / Account # |
|-----------------|----|--------------|---------------|--------------|----------------|------------------|------------------------|---------------------|
| vi              | ew | <u>image</u> | 1             | 11/8/2011    | Deposited      |                  | 211274557 / XXXXXX1140 |                     |
| vi              | ew | image        | 2             | 11/8/2011    | Deposited      |                  | 211272520 / XXXXXX-044 |                     |
| vi              | ew | <u>imaqe</u> | 3             | 11/8/2011    | Deposited      |                  | 211274492 / XXXXXX-999 |                     |
| vi              | ew | image        | 5             | 11/8/2011    | Deposited      |                  | 211287560 / XXXXXX5386 |                     |
| vi              | ew | <u>image</u> | 6             | 11/8/2011    | Deposited      |                  | 211274557 / XXXXXX-125 |                     |

- a. Click Image under the Deposit Item column to view a copy of the front and back of the check.
- b. Click Print located in the upper left comer if desired.
- c. Click **View** under the Deposit Item column to look at item detail information.

## **Batch Item Details**

This page displays specific details of an individual batch item.

```
Sequence #: 1

Routing / Account #: 211274557 / XXXXXX1140

Check #: 4432

Amount: $1,355.89

Item Status: Deposited

Item Date: 11/8/2011 10:27:39 AM

Amount Source: Read

Image Quality Pass: Pass

Rescan Count: 0

Show Event History
```

d. Click **Show Event History** to view the automated steps and processes that the transaction has gone through.

## Event History

| Event Date         | Event                       | Application          |        | User<br>Name | D       | escription |
|--------------------|-----------------------------|----------------------|--------|--------------|---------|------------|
| 11/8/2011 11:14 AM | SentToTransactionProcessing | Remote Batch Deposit | 1      |              |         |            |
| 11/8/2011 10:28 AM | CARReco                     | Orbograph            | 1      |              | 1355.89 |            |
| 11/8/2011 10:27 AM | CheckDecisionPerformed      | Remote Batch Deposit | 1      |              |         |            |
| 11/8/2011 10:27 AM | Created                     | Remote Batch Deposit | 328549 |              |         |            |

## ITEM STATUS DESCRIPTIONS (LISTED ALPHABETICALLY)

- **Approved:** This transaction processing status indicates payment information has been verified and a transaction will be processed later. This is the only status that does not subscribe to the rolling 60- day rule.
- Awaiting Approval: This transaction processing status indicates payment information has been verified, but a secondary individual with the organization must approve the transaction before processing.
- Awaiting Capture: This status does not apply.
- **Collected:** This transaction processing status indicates the collection system has recovered funds for an ACH NSF transaction.
- **Declined:** This transaction processing status indicates a transaction has been declined by the system. The transaction will not be processed.
- **Disputed:** This transaction processing status indicates an account holder has disputed the transaction. The transaction will be charged back.
- **Error:** This transaction processing status indicates an internal error has occurred in the system. Please contact customer service.
- In Collection: This transaction processing status indicates an ACH NSF transaction is in the collection system. Additional attempts are being made to recover funds, plus any applicable fees.
- **In Research:** This transaction processing status indicates a transaction has returned and further research is required to determine the reason of the return.
- Invalid/Closed Account: This transaction processing status indicates a transaction has been returned because the account number was not valid or the account is closed. The transaction will be charged back.
- **Other Check21 Returns:** This transaction processing status indicates a Check 21 transaction has returned with a reason of Signature Irregular, Missing Endorsement or unreadable, or Refer to Maker. The transaction will be charged back.
- **Processed:** This transaction processing status indicates a transaction has been transmitted to the applicable network. Changes cannot be made.
- **Resolved:** This transaction processing status indicates an individual with the organization has marked the item as resolved. No further processing will occur.
- Suspended: This transaction processing status indicates the system has suspended a

transaction because the dollar amount or number of transactions exceeds the present limit.

- **Uncollected NSF:** This transaction processing status indicates the collection system was not able to recover the ACH NSF transaction. The transaction will be charged back.
- **Voided:** This transaction processing status indicates an individual with the organization has marked the item as voided. The transaction will not be processed.

# **Session Timeouts**

The system will automatically log off a user who has been inactive for at least 30 minutes. A *Session Timeout Warning* appears two minutes before the user is set to be logged out to give them an opportunity to remain logged in.

| 🖉 Session Timeout Warn 🔳 🗖 🔀                                                     |  |  |  |  |  |  |
|----------------------------------------------------------------------------------|--|--|--|--|--|--|
| Session Timeout Warning                                                          |  |  |  |  |  |  |
| For your protection, your session is about to be timed<br>out due to inactivity. |  |  |  |  |  |  |
| Click OK if you would like to continue working.                                  |  |  |  |  |  |  |
| OK                                                                               |  |  |  |  |  |  |
| Time Remaining: 1 min, 47 secs                                                   |  |  |  |  |  |  |

- If the user clicks **OK** on the warning screen within the two-minute grace period, the session period will restart.
- If the warning appears and no action is taken:
  - a) The warning closes automatically at the end of the two-minute grace period.
  - b) The session times out.
  - c) The user's browser session is automatically redirected to the **Logout** screen. This indicates the session timed out due to inactivity.

## **ADMINISTRATOR FUNCTIONS**

The appointed Online Banking Administrator for the company is responsible for assigning Remote Deposit permissions to other individuals. Any password updates, edits or deletions of user permissions or access IDs must be performed by the Administrator.

## **ADDING/EDITING A USER**

As the administrator of the site you are responsible for setting up the user profile for each of your employees (including yourself, if applicable) that will be accessing the system. Whether that employee will be processing transactions or just generating reports and doing research, each user should have their own login for security purposes. You should still be logged in as Admin under the Admin tab.

- **1.** Access Remote Deposit
- 2. Select Admin menu option

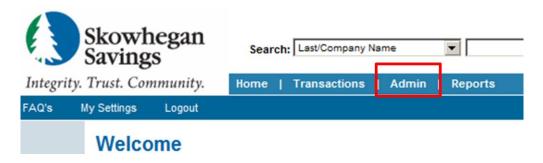

**3.** Click **Add User** located in the navigation links on the left. (Or, click **List Users** to edit an existing user.)

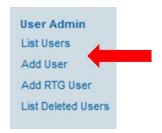

**4.** Fill in the required fields.

| Update User Settings    |                   |                                                               |  |  |  |  |
|-------------------------|-------------------|---------------------------------------------------------------|--|--|--|--|
| Full Name:              |                   |                                                               |  |  |  |  |
| User Name:              |                   |                                                               |  |  |  |  |
| User Location:          |                   |                                                               |  |  |  |  |
| Cash Mgmt ID:           |                   |                                                               |  |  |  |  |
| Email Address:          |                   |                                                               |  |  |  |  |
| Auto Disable:           |                   |                                                               |  |  |  |  |
| Dual Auth Amount:       | 0.00              |                                                               |  |  |  |  |
| Dual Auth Status:       | Approved 🗸        |                                                               |  |  |  |  |
|                         | Enabled           |                                                               |  |  |  |  |
|                         | Authorized Caller |                                                               |  |  |  |  |
|                         | Reset Password    | Temporary Password:Kjny@5542                                  |  |  |  |  |
|                         |                   |                                                               |  |  |  |  |
| Privileges for this     | s User            |                                                               |  |  |  |  |
| -                       |                   | Description                                                   |  |  |  |  |
| Customer Services       |                   | User can add/edit Customers, create payments and run reports. |  |  |  |  |
| Locations for this User |                   |                                                               |  |  |  |  |
| Enabled                 | Location Name     | Location Enabled                                              |  |  |  |  |
|                         |                   |                                                               |  |  |  |  |

## **USER SETTINGS FIELD DESCRIPTIONS (LISTED ALPHABETICALLY)**

- **Administrator:** This is the value defaulted in the Full Name field for an Administrator of a site.
- Admin: This is the User Name assigned to the person who will have the authority to add, edit and delete users along with assigning them their roles (responsibilities) when working with the system. This user name should not be changed.
- **Authorized Caller:** This field designates whether a user has permission to contact Customer Support.
- **Auto Disable:** This field is not used at the present time.
- **Cash Mgmt ID:** This field is required for single sign-on internet banking users only. It contains the user's login information to online banking.
- **Customer Services:** This privilege allows a user to access the customer site to perform their assigned duties.
- **Delete User:** This button will remove a user's profile and deactivate them from accessing the system.
- **Dual Auth Amount:** This field contains the single transaction dollar limit for this user. (Optional)
- **Dual Auth Status:** This field contains the action to be taken when a transaction exceeds the set **Dual Auth Amount**.
  - *Declined* All transactions above the amount will be rejected.
  - *Approved* All transactions will be approved.
  - *Awaiting Approval* Someone with more authority will need to approve the transaction to be processed.
- **Email Address:** This field contains the user's email address. It is used for sending a temporary password if the original is forgotten and for receiving Remote Deposit Capture deposit notifications.
- **Enabled:** This field contains a check mark if the user is to have access to the system. Unchecked a user is disabled and cannot access the system.
- **Full Name:** This field contains the first and last name of the user. This filed will be displayed in the upper right corner of the screen just below the company name. It is also included in any audit trail records of transactions the user may have created or edited.
- **Location Name:** This column lists the account or location name(s) for which the customer wants deposits created.
- **Reset Password:** This button is used to provide a temporary password to a user who has either

forgotten theirs or locked themselves out of the system.

- **Temporary Password:** This field contains the system provided temporary password for a user to log into the system with either for the first time or any time it has been reset.
- **User Location:** This is an optional, informational only field that can remain blank.
- **User Name:** This field contains the user's login information. This is a required field and is not case sensitive.
  - **3**. Click the **Customer Services** privilege box for all employees in order for them to access the application.
  - 4. Click *Update.* (This will bring up the **Roles within the Customer Services Privilege** and **Locations for this User** sections. Only the roles for which your site is set up will be listed.)
  - **5.** Enable only the role or roles that the employee will need to perform their job. A list of common roles and their functions can be found in the *Glossary* of Terms section at the end of this manual.

| Roles within the Customer Services Privilege |                                                               |                                              |  |  |  |  |  |  |  |
|----------------------------------------------|---------------------------------------------------------------|----------------------------------------------|--|--|--|--|--|--|--|
| Enable                                       | d Role Name                                                   | Description                                  |  |  |  |  |  |  |  |
|                                              | Scan Check                                                    | Scan Check                                   |  |  |  |  |  |  |  |
|                                              | Accounting                                                    | All reporting functionality.                 |  |  |  |  |  |  |  |
|                                              | Remote Deposit w/TS230                                        | w/TS230 Remote Deposit w/TS230               |  |  |  |  |  |  |  |
|                                              | Remote Deposit Capture                                        | Remote Deposit Capture                       |  |  |  |  |  |  |  |
|                                              | Remote Deposit Capture w/RDM                                  | t Capture w/RDM Remote Deposit Capture w/RDM |  |  |  |  |  |  |  |
|                                              | Remote Deposit Capture w/Epson Remote Deposit Capture w/Epson |                                              |  |  |  |  |  |  |  |
| Loca                                         | Locations for this User                                       |                                              |  |  |  |  |  |  |  |
| Enabled Location Name Location Enabled       |                                                               |                                              |  |  |  |  |  |  |  |
|                                              | Lindas Demo Account                                           | Yes                                          |  |  |  |  |  |  |  |
|                                              | Lindas Demo Too                                               | Yes                                          |  |  |  |  |  |  |  |
|                                              | Training Account to be used for testing and t                 | Yes                                          |  |  |  |  |  |  |  |
| Update                                       |                                                               |                                              |  |  |  |  |  |  |  |

#### **ROLE DESCRIPTIONS (LISTED ALPHABETICALLY)**

- Accounting: The (full) Accounting role allows a user to run reports, balance all checking and credit card transactions, look at transaction details, edit transitions, look at check images, and monitor and research transactions.
- Accounting Approve Check Only: This role is used in conjunction with the Dual Authorization feature. If utilizing this feature, a user will need to be assigned this role if they will be the secondary person that can approve the original processor's transactions (those in the Awaiting Approval status).
- Accounting Limited Functionality: A user with the Limited Functionality Accounting role will not have access to the Transaction Status Summary.
- **Credit Card:** When enabled the user is able to process scanned and card-not-present credit card transactions.
- **Customer Services:** The Admin enables this privilege to make approved roles available.
- **Edit ACH Opt Out:** The user can add to and/or edit the ACH Opt Out list.

- **Preauthorized Recurring Credit:** This role, when enabled, allows the user to set up recurring ACH credits which customers can use to pay their creditors. Note: This feature should not be used for payroll.
- **Preauthorized Recurring Debit:** This role, when enabled, allows the user to set up customer authorized recurring ACH debits or payment plans.
- **Preauthorized Single Credits:** When enabled, a one-time manual ACH credit, or partial refund, can be created or the customer can create a payment to one of his creditors.
- **Preauthorized Single Debits:** When enabled a one-time customer authorized manual ACH debit can be created.
- **QB Admin:** This role, when enabled, allows the user to set up the link to their QuickBooks account and export their transaction files to QuickBooks.
- **Refund:** This role allows the user to create refunds (complete reversals) of already processed ACH transactions.
- **Remote Deposit / EPSON:** This role, when enabled, allows the user to process batches of checks using the Epson CaptureOne scanner.
- **Remote Deposit Capture or Remote Deposit Capture / MVX:** This role, when enabled, allows the user to process batches of checks using the high-speed MyVision X or VX scanner (Unisys or Panini).
- **Remote Deposit Capture / RDM:** This role, when enabled, allows the user to process checks using the single feed check scanner.
- **Remote Deposit / TS230:** This role, when enabled, allows the user to process batches of checks using the TS230 scanner.
- **RTG User:** If enabled, third party vendor files will be sent through the Real Time gateway.
- Scan Check (Merchant Capture): When enabled, this role allows the user to process checks through the single feed check scanner (RDM) and edits transaction detail.
- **Telephone Payment:** When enabled, a user can create a customer authorized manual ACH payment received via the telephone.
- **View ACH Opt Out:** A user can only view a list of their customers who have opted to not have their transactions processed as ACH.
- View ACH Opt Out Account: The user can view, add to and/or edit the ACH Opt Out list as wells see their customer's complete account number instead of just the last 4 digits.
- View Batch Images (aka View Debits & Credit Report): When enabled, the user will have access to the batch image file to print, save or view.
  - **6**. Enable any location (account) or locations for which the employee will be processing transactions or accessing reports.
  - 7. Click Update.
  - **8.** If adding more users, you will need to click *List Users* on the Navigation links to the left before selecting the *Add Users* option again. This step will need to be taken between each new profile being added.